Podpisywanie wniosku Profilem Zaufanym

# Na początku należy uzupełnić wszystkie dane rodzica – dane w tym przykładzie są przykładowe

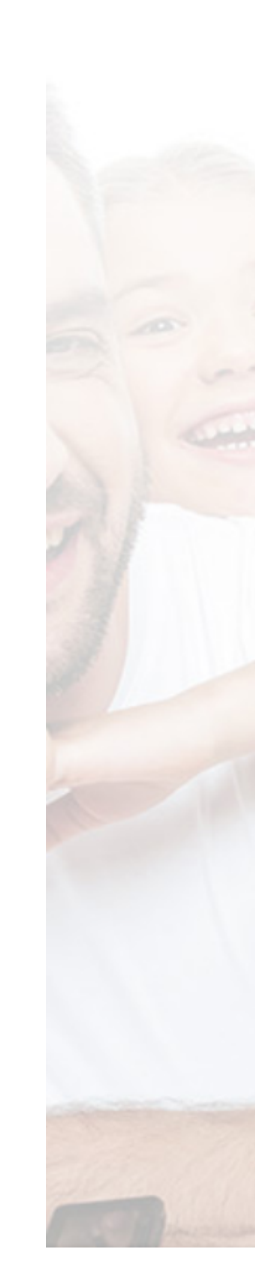

## Uzupełnij swoj profil

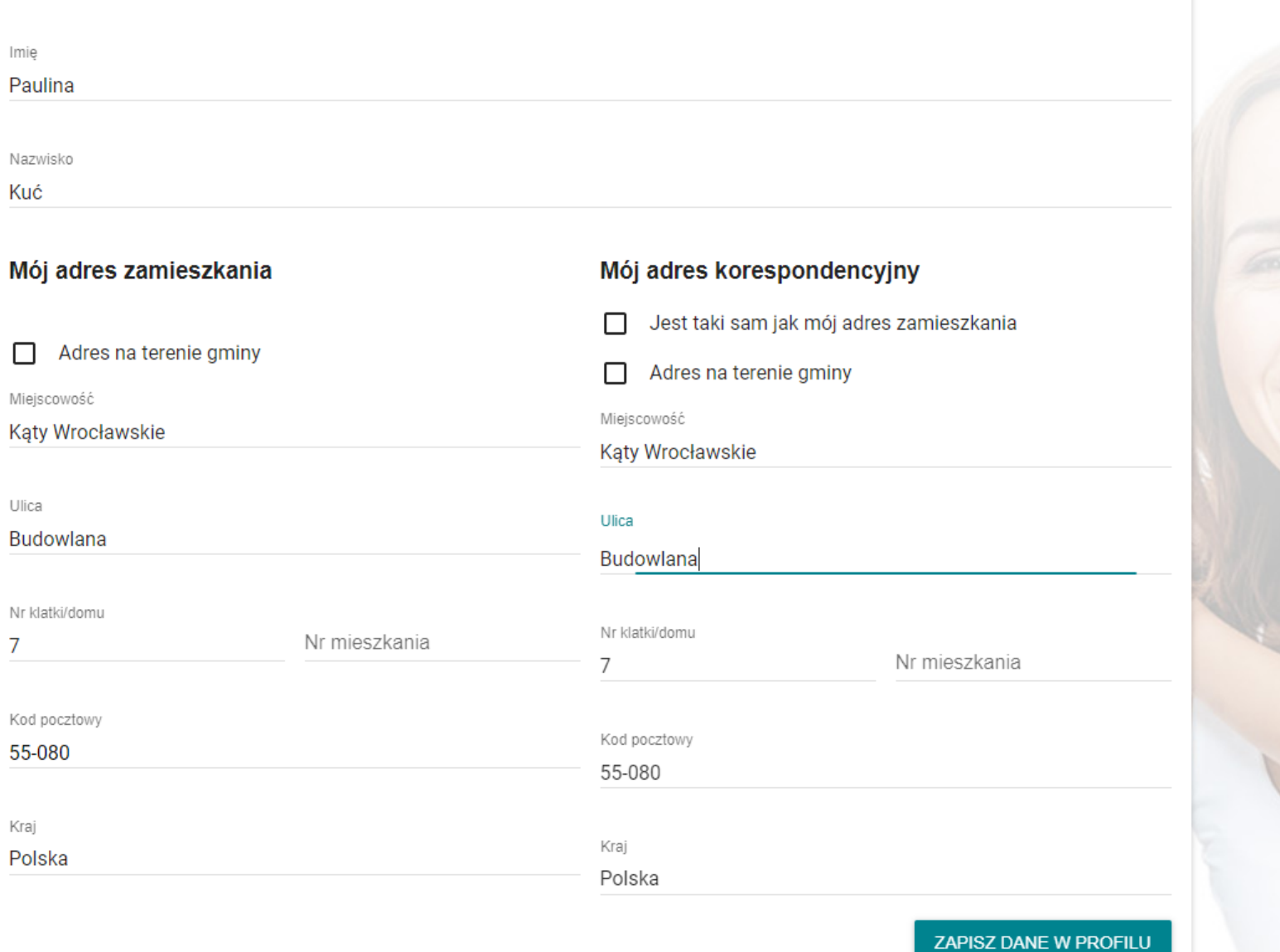

W panelu rodzica, należy dodać swoje dziecko i utworzyć dla niego rekrutacje, w tym celu należy kliknąć "Moje rekrutacje"

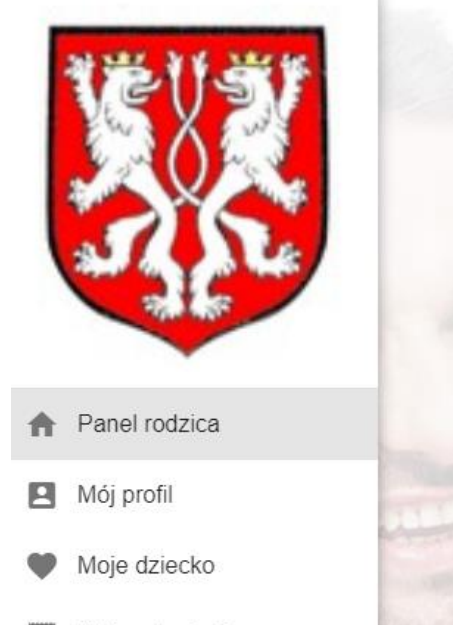

- ⊟ Moje rekrutacje
- Moje odwołania ×,
- ≡: Wiadomości

### **Panel rodzica**

Moje aktywne wnioski i zgłoszenia

Brak utworzonych wniosków.

### Aktualności i komunikaty

REKRUTACJA 2020/2021 - PYTANIA i ODPOWIEDZI - prosimy o zapoznanie się

#### I. Pierwszy raz będę korzystał z Systemu Elektronicznych Rekrutacji

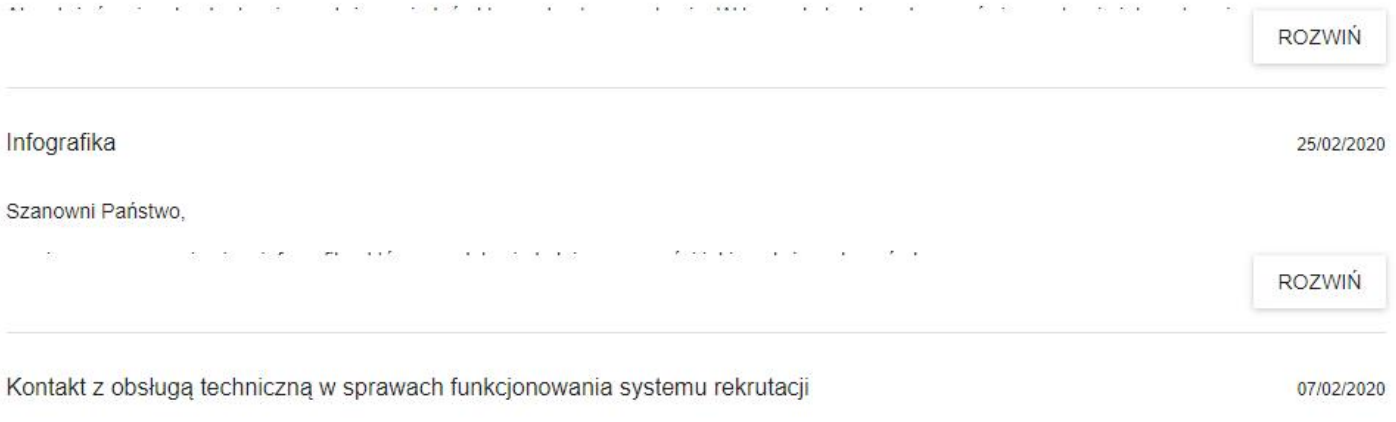

04/03/2020

Szanowni Państwo,

W trakcie tworzenia rekrutacji, wybieramy dziecko które chcemy rekrutować do przedszkola, oddziału przedszkolnego bądź szkoły podstawowej.

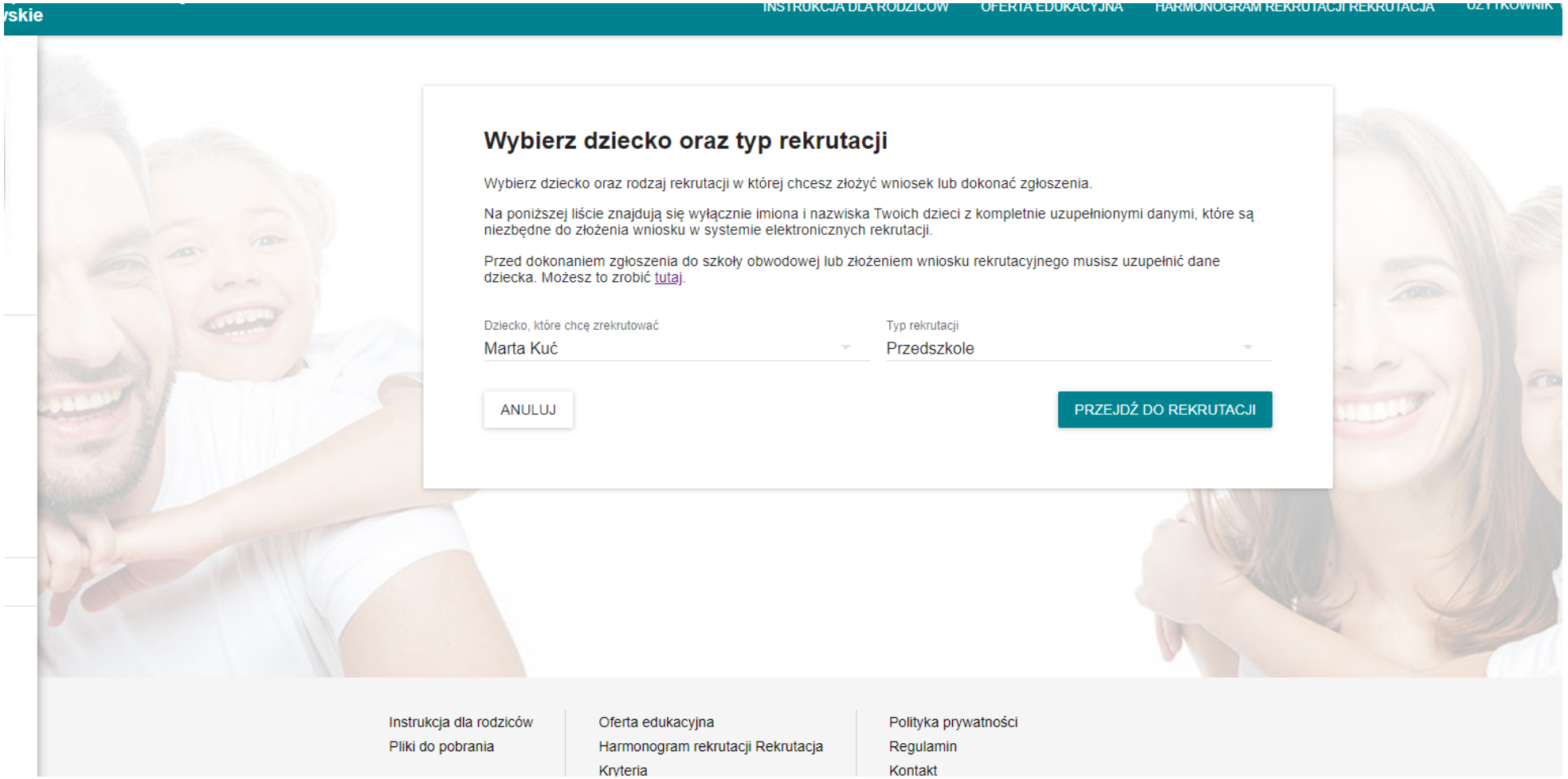

# Wybierz rekrutację

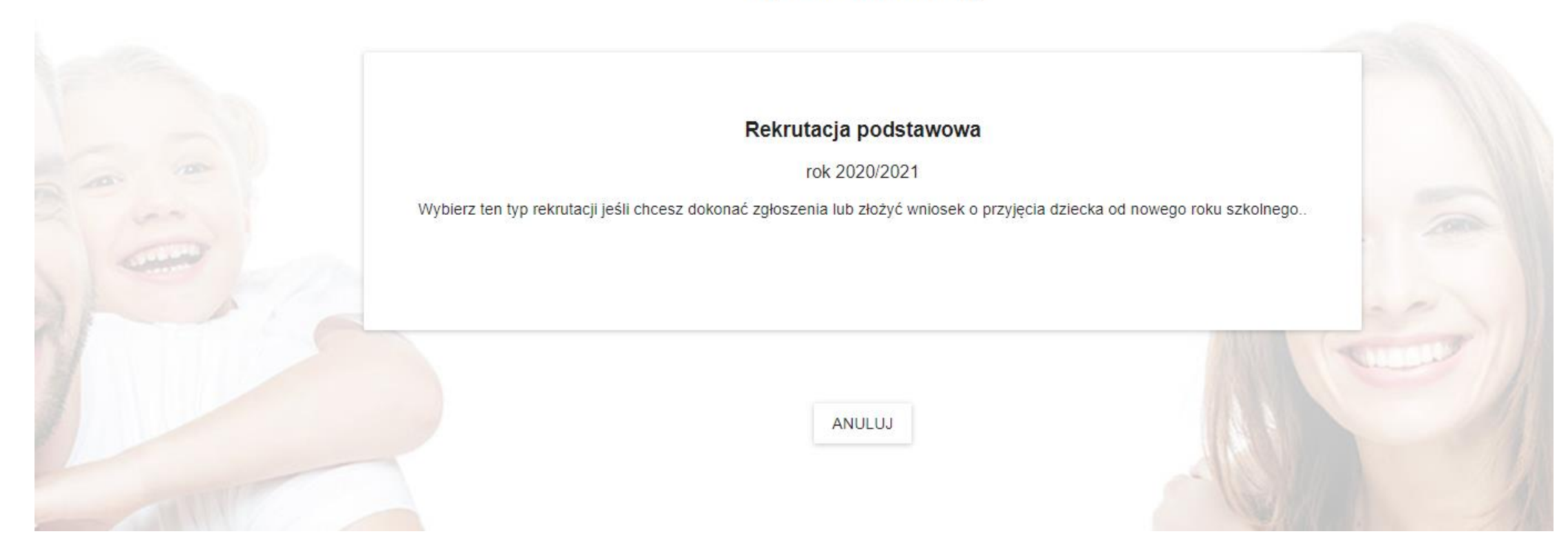

Pojawia nam się okienko wyboru kontynuacji rekrutacji bądź rekrutacji podstawowej. Należy poprawnie wypełnić dane dziecka oraz obojga rodziców jak na załączonym obrazku. W przypadku, gdy dziecko ma tylko jednego opiekuna. Należy zaznaczyć kwadrat "dziecko nie ma drugiego opiekuna prawnego".

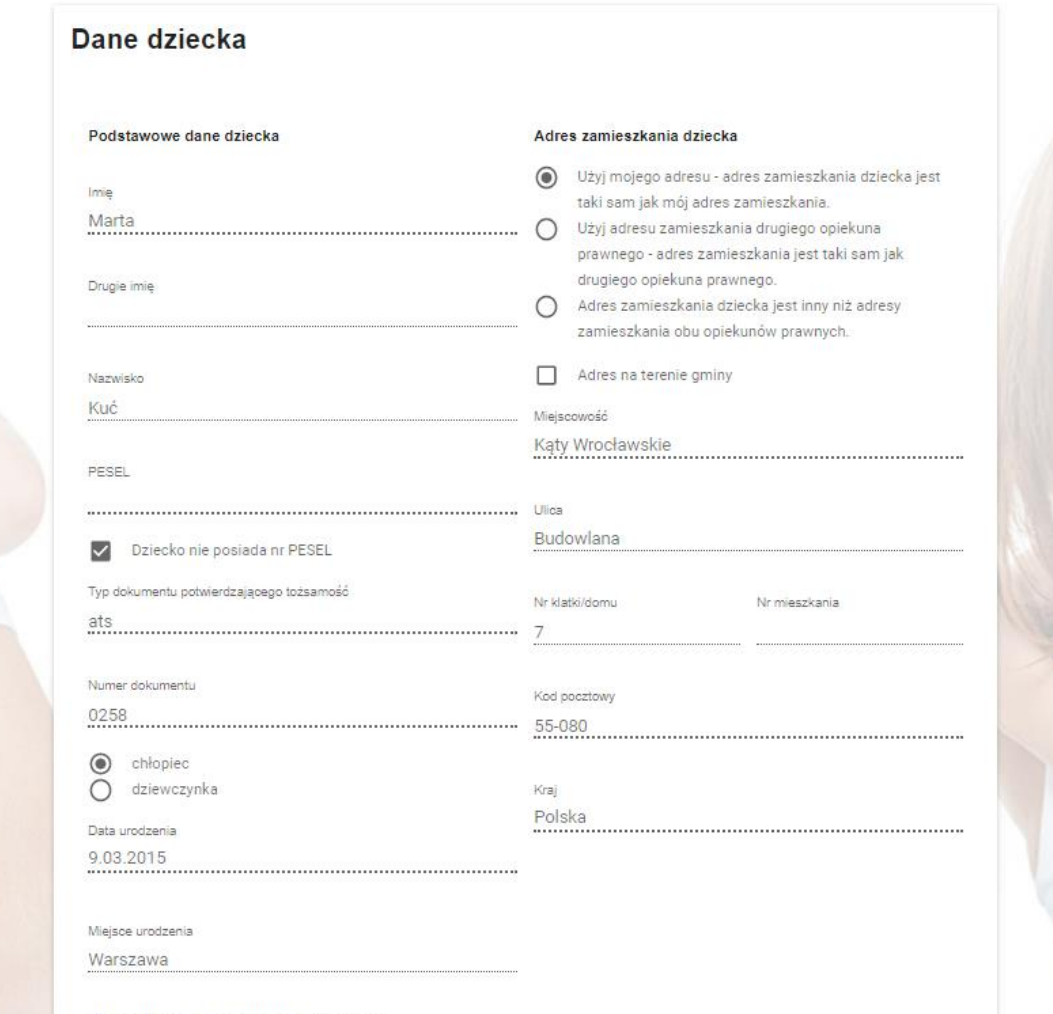

Dane drugiego opiekuna prawnego

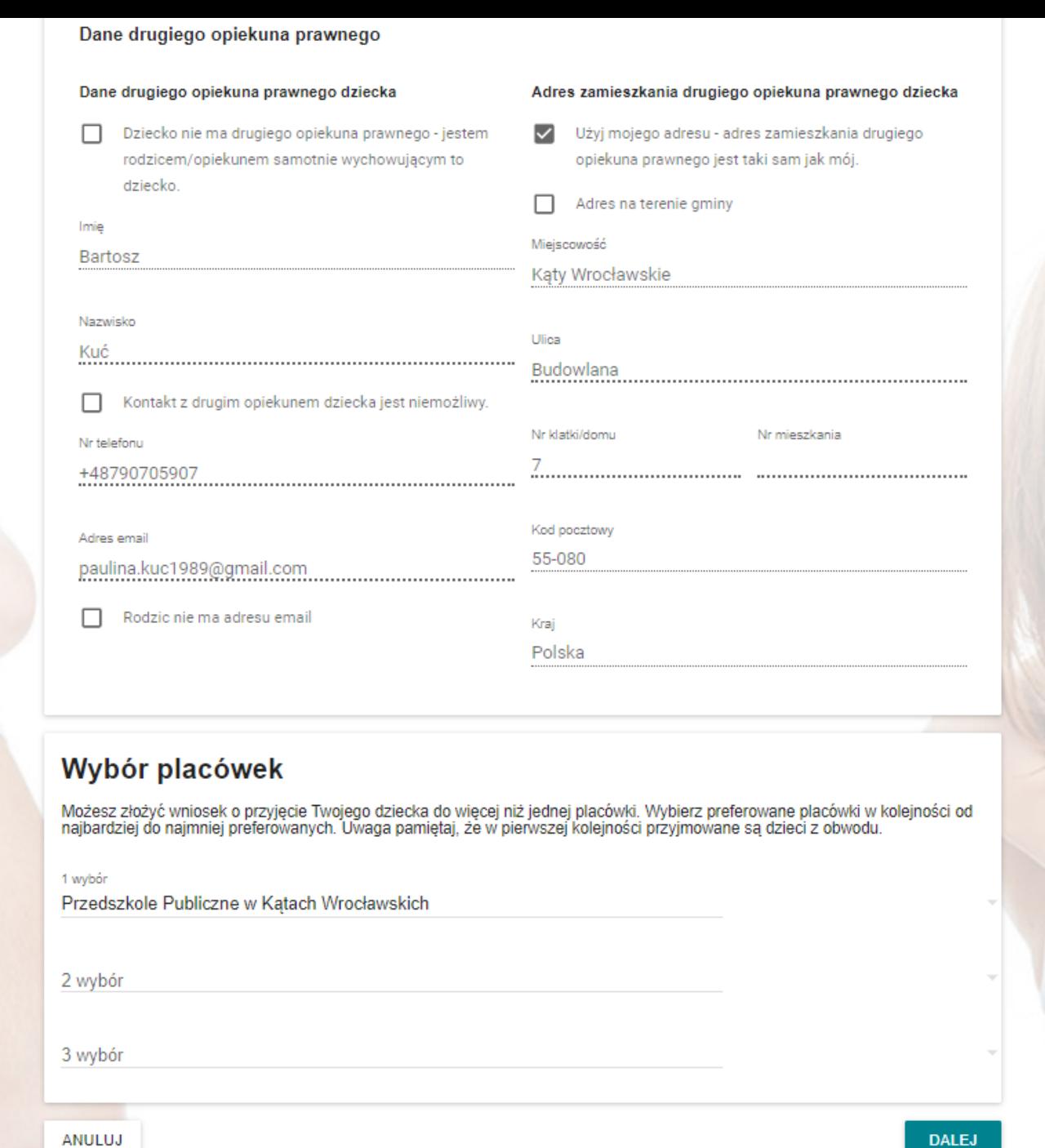

W dalszej części musimy uzupełnić kryteria określone w ustawie o systemie oświaty.

Należy pamiętać, aby rodzic poprawnie wypełnił wniosek.

Zaznaczając odpowiedzi TAK/NIE/Odmawiam udzielenia odpowiedzi, po zaznaczeniu odpowiedzi TAK. zawsze wymagany jest załącznik z oświadczeniem.

Nazwa pliku dołączonego w systemie, nie może przekroczyć 80 znaków. Powinna być krótka i rzeczowa.

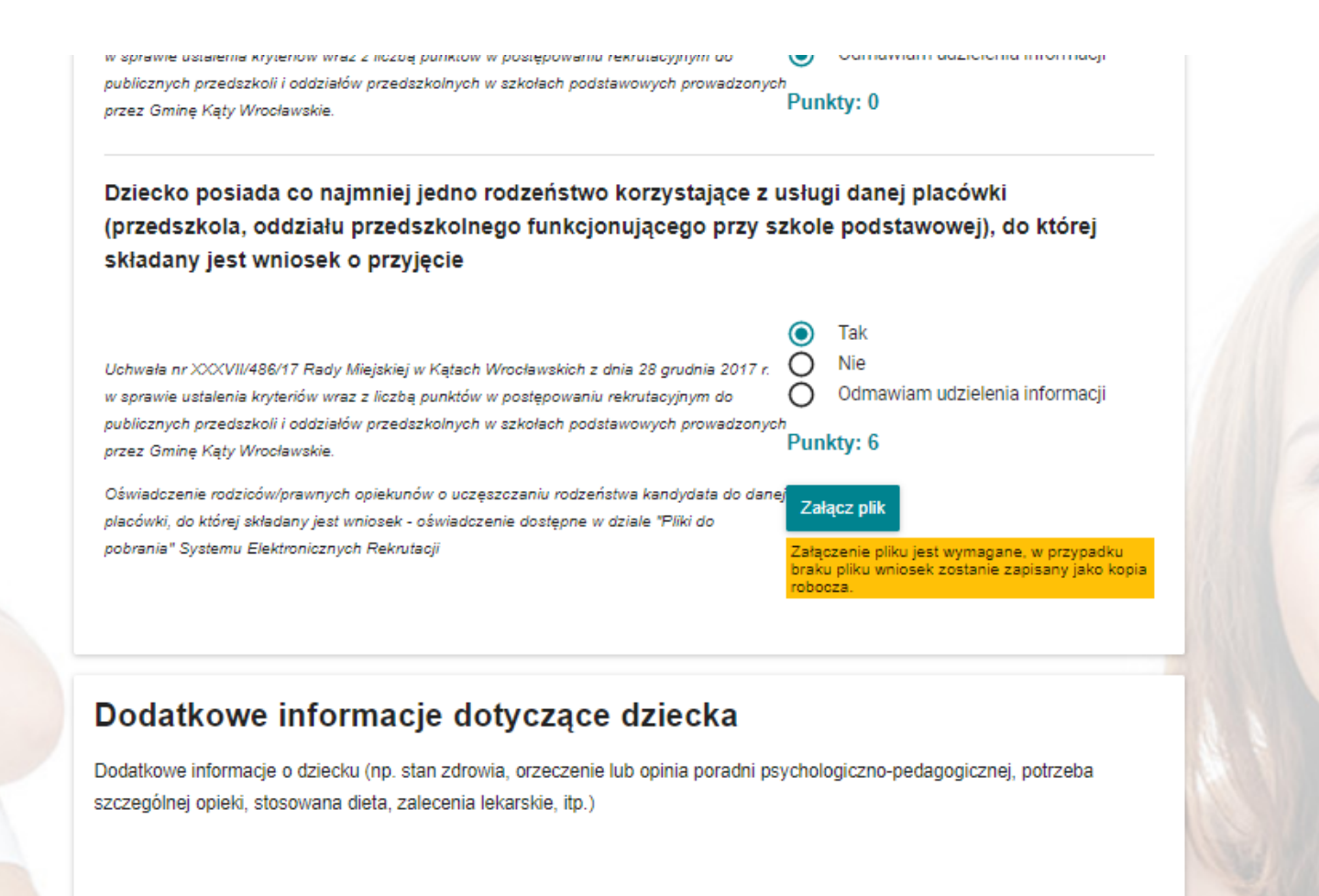

**UWAGA!!!** Składając wniosek, rodzic powinien go podpisać profilem zaufanym od razu, nie przechodzić do profilu rodzica, jeżeli jest podanych oboje rodziców, mają obowiązek podpisać oboje.

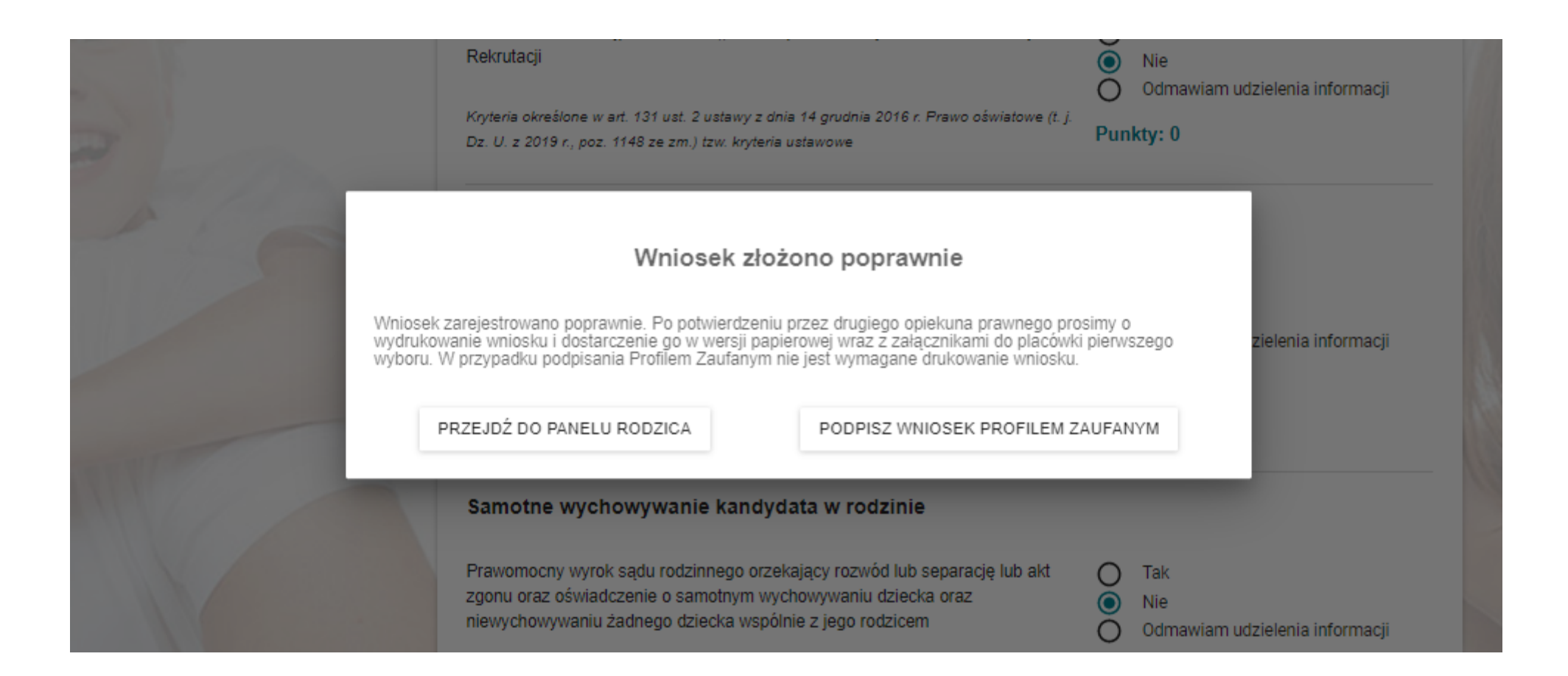

Podpisz wniosek profilem zaufanym. System przekieruje nas na stronę, dzięki której, będziemy mogli wniosek podpisać. Do wyboru mamy kilka banków a także e-dowód. W przypadku rodzica, który nie posiada PZ z tego poziomu, ma możliwość założenia PZ.

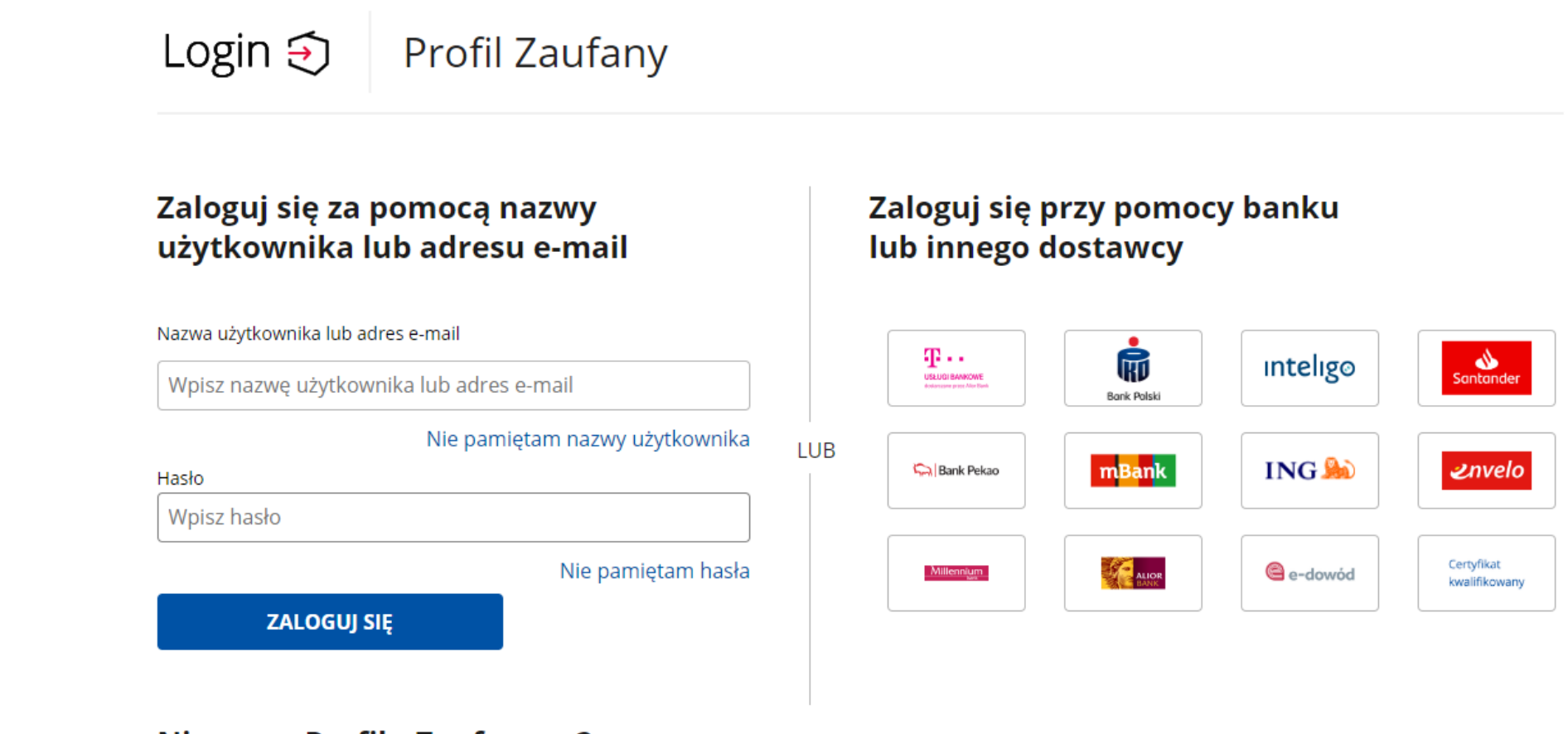

## **Nie masz Profilu Zaufanego?**

Twój bank lub dostawca nie udostępnia logowania?

**ZAŁÓŻ PROFIL** 

Gdy wybierzemy nasz bank i zalogujemy się do niego, mamy potwierdzenie danych we wniosku i prośbę o podpisanie profilem zaufanym.

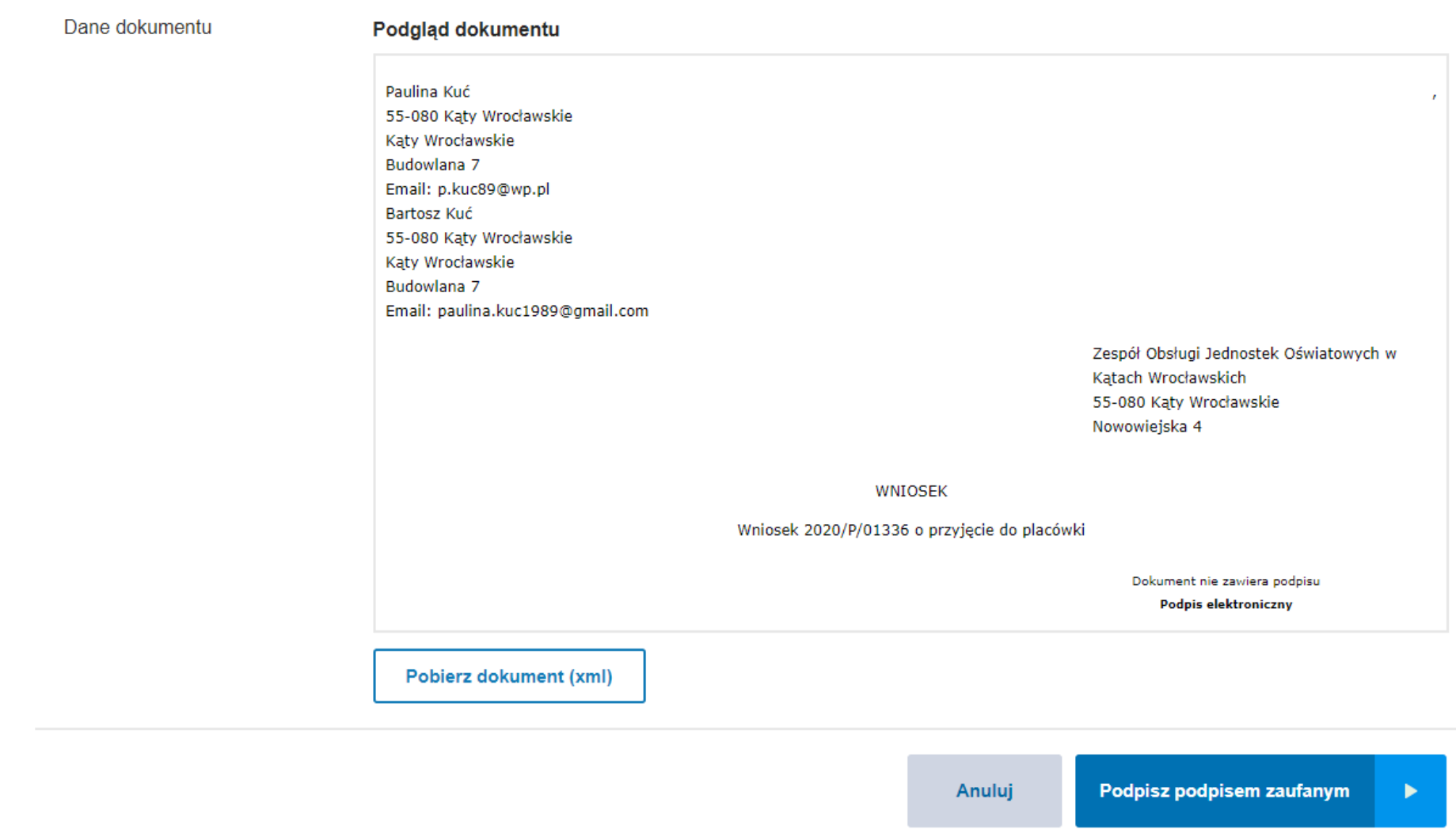

Podpisz podpisem kwalifikowanym »

System prosi nas o potwierdzenie podpisania dokumentu. Należy jeszcze raz zalogować się do bankowości elektronicznej.

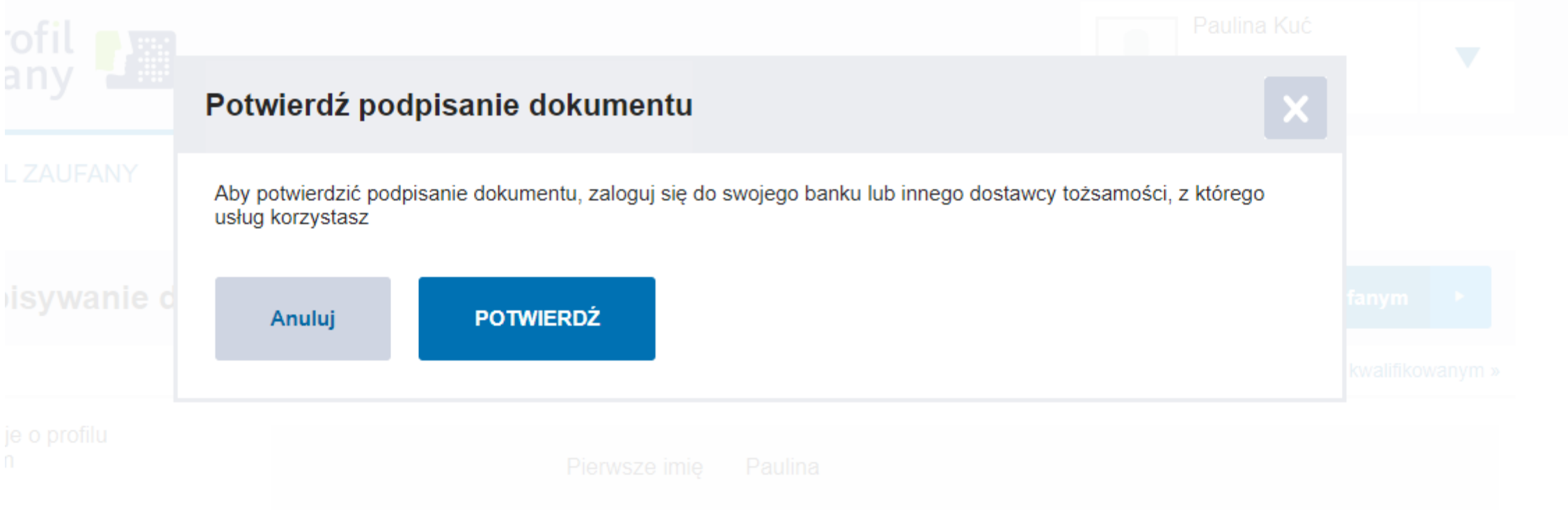

Po logowaniu, system przekieruje nas ponownie do strony rekrutacji i pojawi się komunikat.

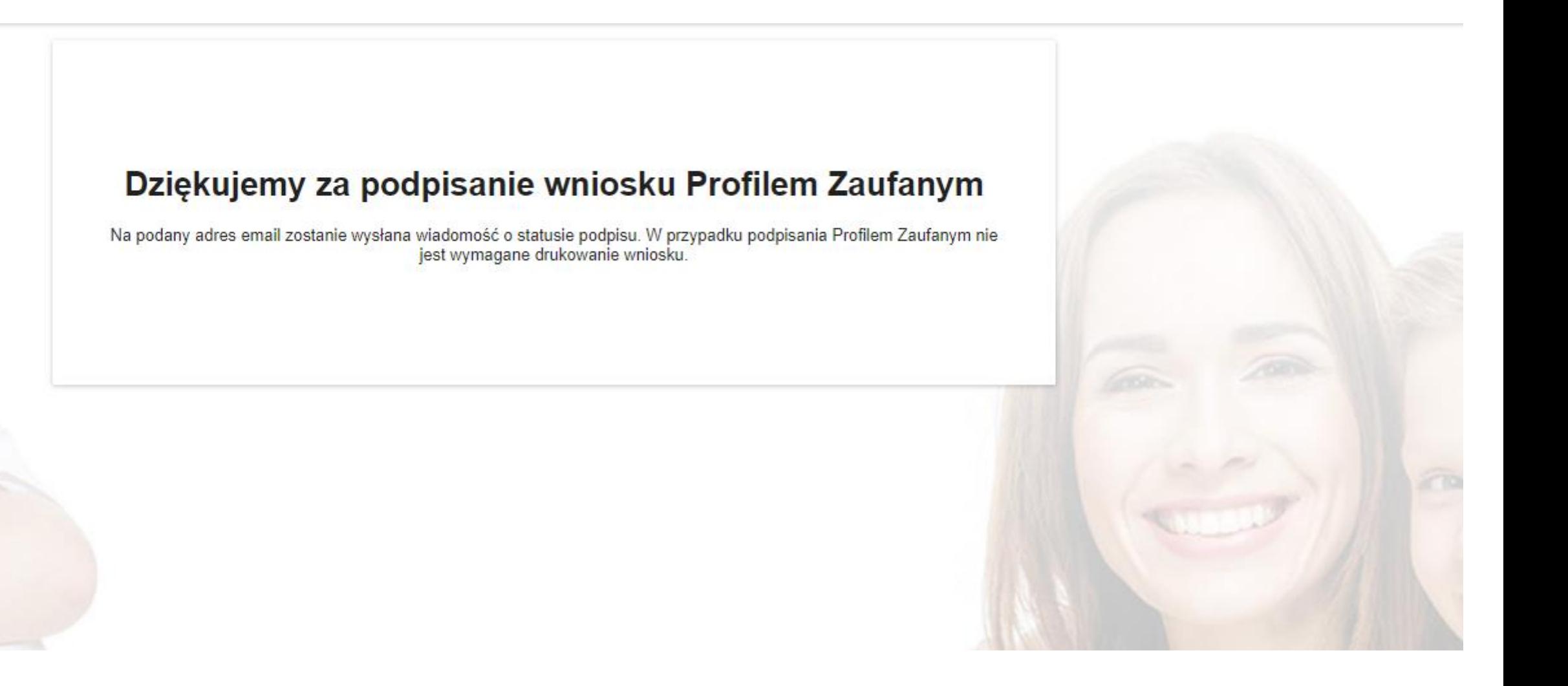

Jeżeli zostało podanych dwóch rodziców we wniosku, drugi rodzic, otrzymał na podany we wniosku adres mailowy link z prośbą o potwierdzenie wniosku. Wystarczy że kliknie w link i zostanie przekierowany do wniosku, by móc go potwierdzić.

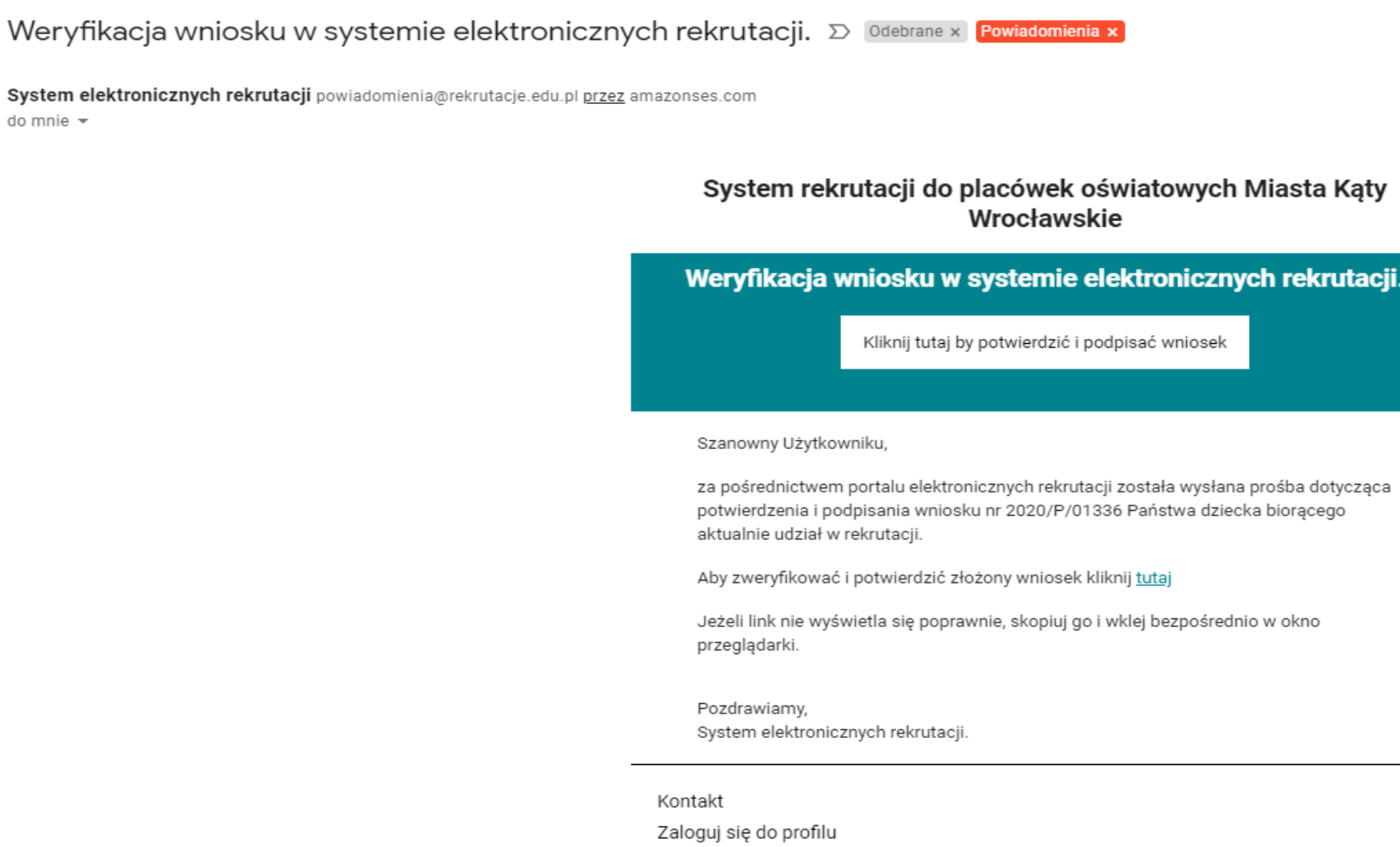

## Odroczenie obowiązku szkolnego

TAK moje dziecko zostało objęte odroczeniem obowiązku szkolnego. Odroczenie obowiązku szkolnego oznacza, że Dyrektor szkoły obwodowej wydał pozytywną decyzję o odroczeniu obowiązku szkolnego na mocy art. 36, ust 3-7, art. 38, ustawy z 14 grudnia 2016r. Prawo Oświatowe (Dz.U. z 2017r poz. 59.

# Klasa integracyjna

Posiada orzeczenie o niepełnosprawności

**TAK** O  $\circledcirc$ **NIE** Wyrażam zgodę na uczęszczanie mojego dziecka do klasy integracyjnej (dotyczy dzieci pełnosprawnych): TAK О  $\circledcirc$ **NIE** Moje dziecko posiada orzeczenie o kształceniu specjalnym: TAK О  $\circledcirc$ **NIE** 

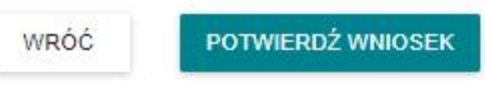

Drugi rodzic również powinien podpisać wniosek profilem zaufanym, w przypadku braku podpisu drugiego rodzica. Należy taki wniosek dostarczyć w wersji papierowej do placówki.

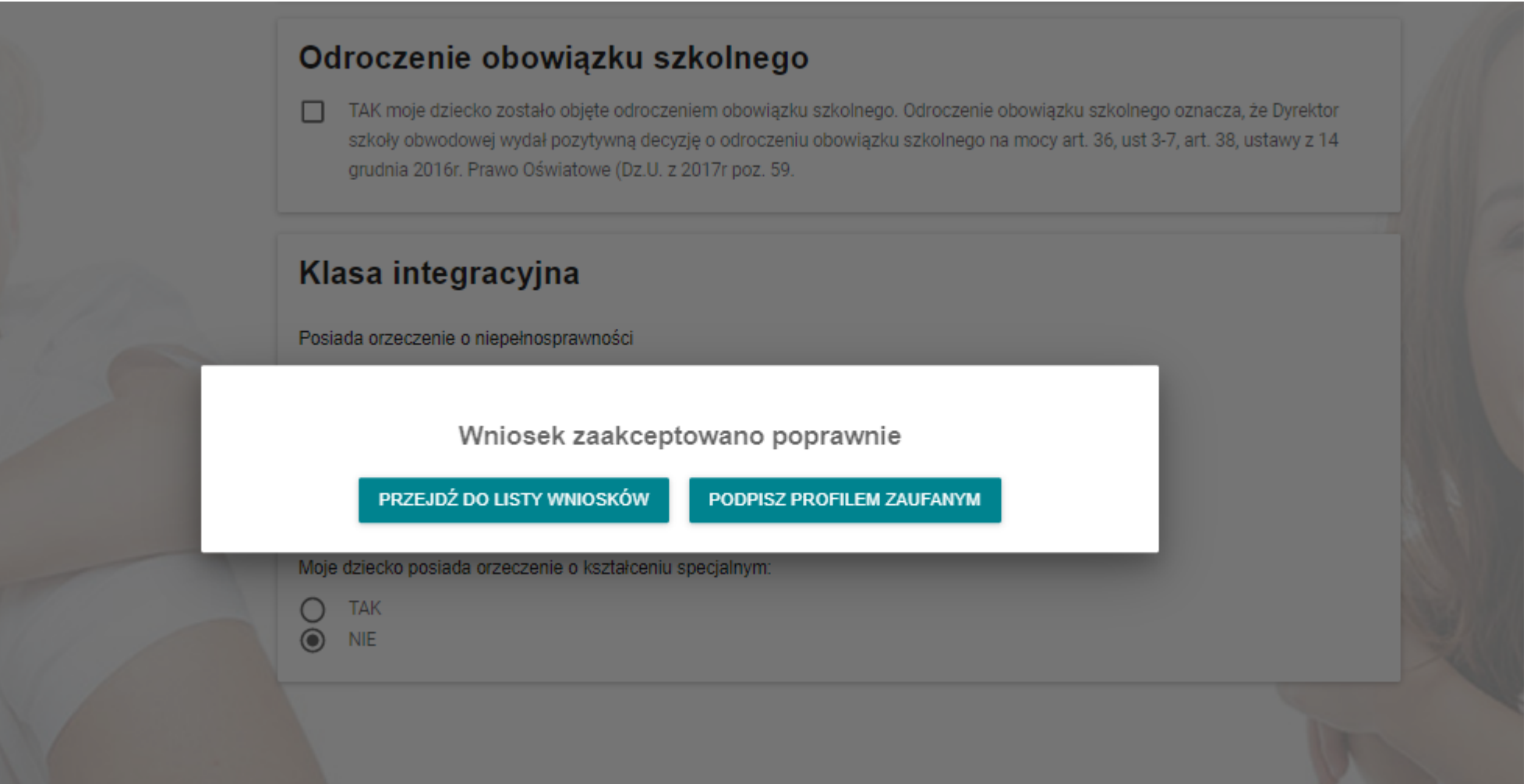